### **VPISI PO SENATU**

## za študijsko leto 2011/2012

# **v petek, 7. oktobra 2011, ob 9:00 v predavalnici B**

V kuverto z napisanim svojim imenom in priimkom vložite:

- **indeks** (samo 4. letniki)**,**
- **fotokopijo potrdila o davčni številki,**
- **študentsko izkaznico,**
- **podpisano izjavo o obveznem zdravstvenem zavarovanju** (Priloga 1),
- potrdilo o plačilu **vpisnih stroškov**: **33,82 EUR** (19,92 EUR vpisnina in 13,90 EUR zavarovanje\*) V vpisnini je všteto: nalepka za študentsko izkaznico; prispevek za informacijski sistem UL in njenih članic, ki ga uporabljajo študenti; prispevek za letno članarino za knjižnice UL, CTK in NUK. Poleg tega stroški vpisa vključujejo tudi pavšalna prispevka za zavarovanje za primer poškodbe pri delu in poklicne bolezni za l. 2011 (prispevek iz 17. in 18. čl. ZZVZZ, ki znaša: 4,46 EUR in prispevek za zavarovance iz 26. člena ZPIZ – 1, ki znaša 9,44 EUR, v skladu s prvim odstavkom 11. člena Pravilnika o prispevkih in vrednotenju stroškov na Univerzi v Ljubljani),
- **natisnjen in podpisan vpisni list** (iz e-Študenta glejte spodnja navodila).
	- o samo študenti, ki ne morete izpolniti vpisnega lista v e-Študentu (študenti, ki ste bili v preteklem letu brez statusa), izpolnite vpisni list iz Priloge 3

#### Izredni študenti tudi:

- Potrdilo o **plačilu šolnine**; v celoti ali akontacijo v višini polovice celotnega zneska ob vpisu, preostanek šolnine pa do 10. 02. 2012,
- **Podpisano pogodbo o izobraževanju** (dva izvoda Priloga 2a ali 2b)

#### Podatki za plačilo vpisnih stroškov in šolnine za izredne študente:

#### **Fakulteta za šport, Gortanova 22, 1000 Ljubljana,** TRR: **01100-6030708477** sklici:

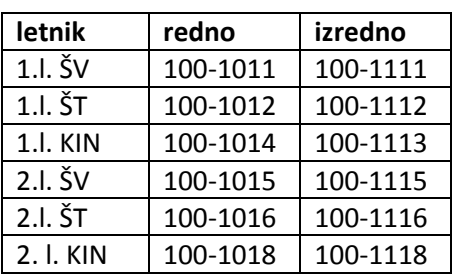

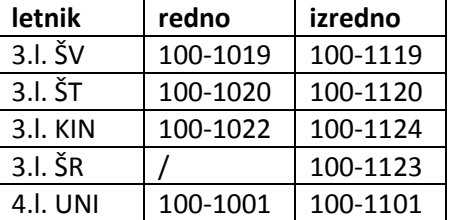

**POMEMBNO**: Zaradi narave študija **se mora vsak študent tudi nezgodno zavarovati** (zavarovanje sklene sam, pri zavarovalnici, ki si jo izbere)!

### Navodila za izpolnjevanje elektronskega vpisnega lista v e-Š 3G

- Prijavite se v sistem e-Študent 3G.
- Vnesete sliko: Za vnos slike v osnovnem meniju izberite »**Podatki/Kontaktni podatki**«. V razdelku »Slika« s klikom na gumb »Brskaj« izberete ustrezno slika s področja na svojem računalniku (slika z vašo podobo kot za dokumente, format jpg ali jpeg, velikost slike: 3,5 cm x 4,5 cm, 300 dpi, manjša od 200 KB) in jo potrdite s klikom na gumb »Vstavi sliko«. Tako je slika naložena, vidite jo tudi nad menijem pri vaših podatkih.
- Izberete **Vpisni list, Vnos/popravljanje**
- Kliknete **vpis 2010/11**.
- **Pregledate že vpisane podatke**, jih **dopolnite ali popravite**: obvezno morate imeti vpisano davčno številko. Pri naslovu stalnega in začasnega bivališča (točki 5 in 8) pri enem od obeh obvezno označite *naslov za vročanje: DA* (pomembno za prejemanje pošte v zvezi s študijem). Za lažje obveščanje v primeru nujnih obvestil (izjemoma) vas prosimo, da vpišete tudi svoj elektronski naslov in številko prenosnega telefona.
- Kliknete gumb **»**Shrani« (na dnu vpisnega lista).
- Na dnu vpisnega lista kliknete **Predmetnik** in si v desne okvirčke prenesete izbirne predmete (upoštevajte kvote, ki so navedene pri posameznih tipih predmeta). Kliknete gumb »Potrdi«, nato »Prekliči«, da se vrnete v vpisni list.
- Kliknite gumb »Potrdi« na dnu/vrhu vpisnega lista.
- Kliknete gumb »Izpis« (dobite vpisni list v PDF formatu in ga natisnete ter podpišete).  $\bullet$

Študentski referat **PRODEKAN** 

Datum: 6. 10. 2011 **Datum: 6. 10. 2011** prof. dr. Branko Škof